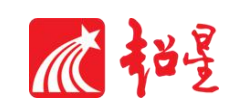

# 超星教学平台使用手册 (学生版)

# 目录

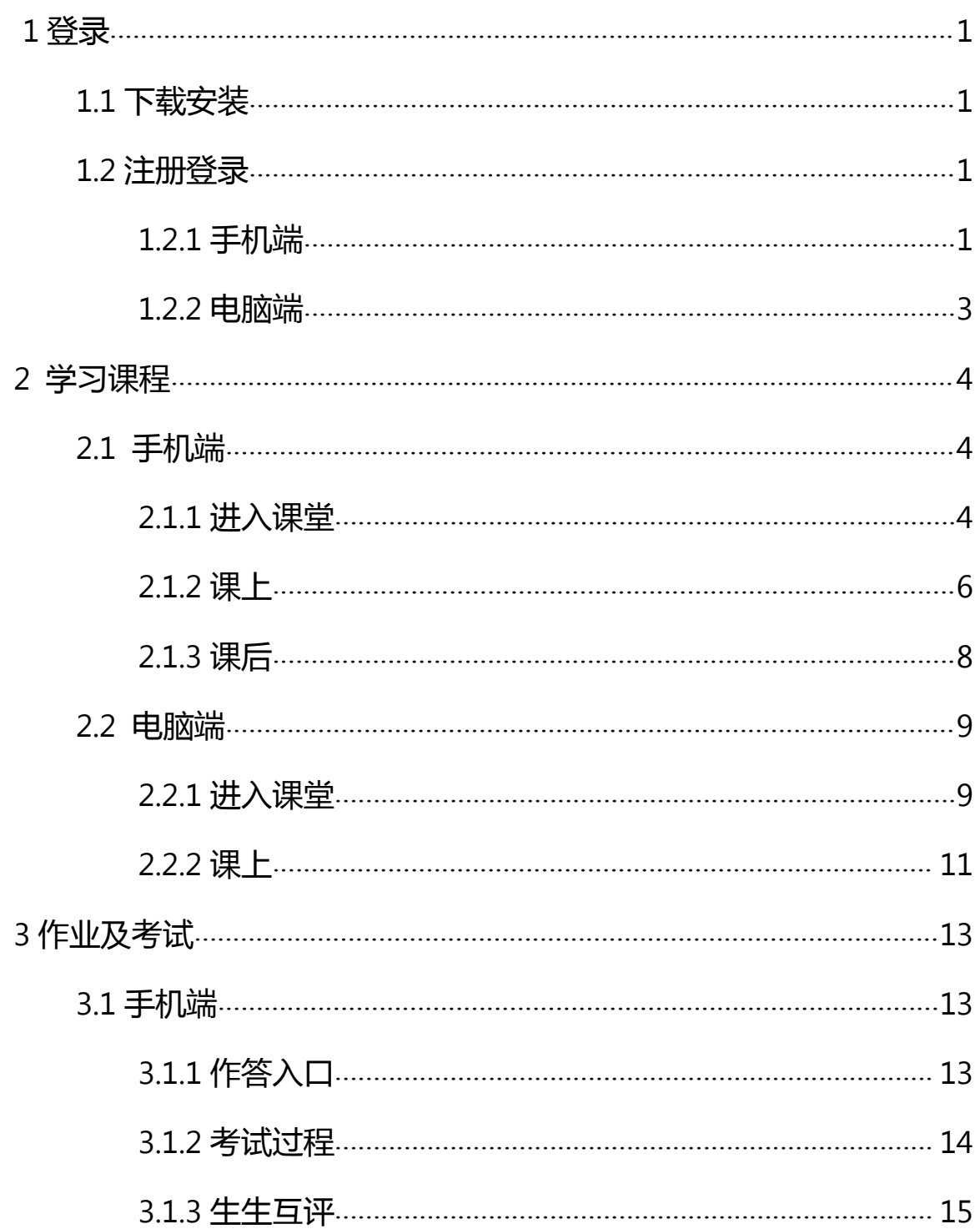

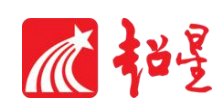

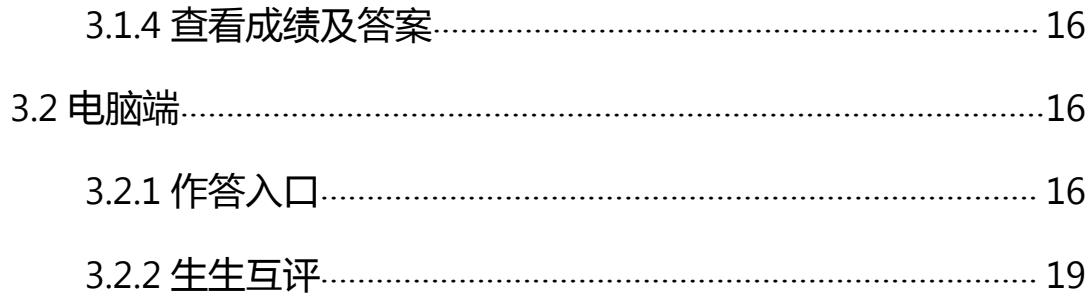

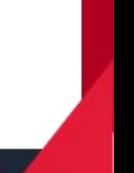

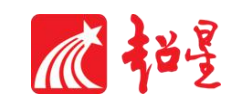

# <span id="page-2-0"></span>**1** 登录

#### <span id="page-2-1"></span>**1.1** 下载安装

扫描下方二维码,或者从手机应用商店、App Store 搜索"学习通"下载安 装。

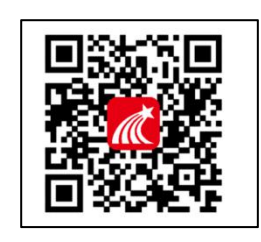

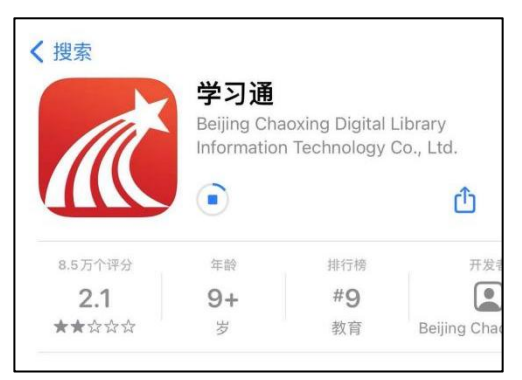

#### <span id="page-2-2"></span>**1.2** 注册登录

#### <span id="page-2-3"></span>**1.2.1** 手机端

备注:

对于首次使用学习通的同学,需要注册并绑定单位及学号才能查看并学习课 程哦!

之前使用过学习通、并且学号绑定了手机号的同学直接输入手机号和密码登 录就好啦~

1

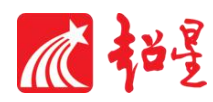

1.打开学习通,点击"新用户注册",利用手机号注册登录––根据系统提示 绑定学校名称——绑定学号——绑定真实姓名

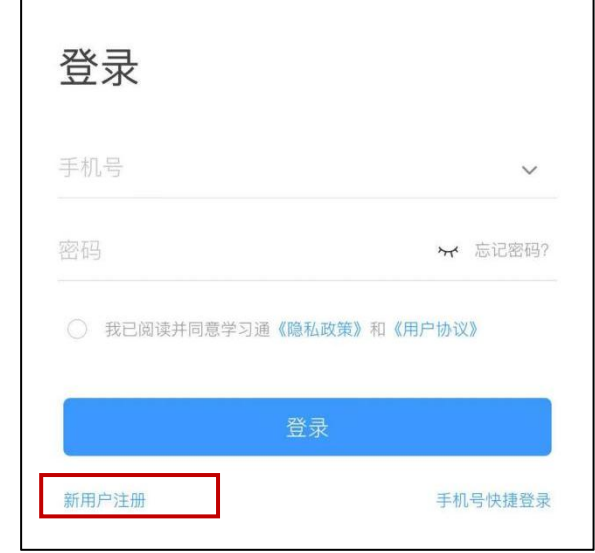

2. 登录成功之后,点击个人头像处进行单位和学号确认,若无单位显示,则 为未绑定成功,需再次进行单位和学号的绑定操作。

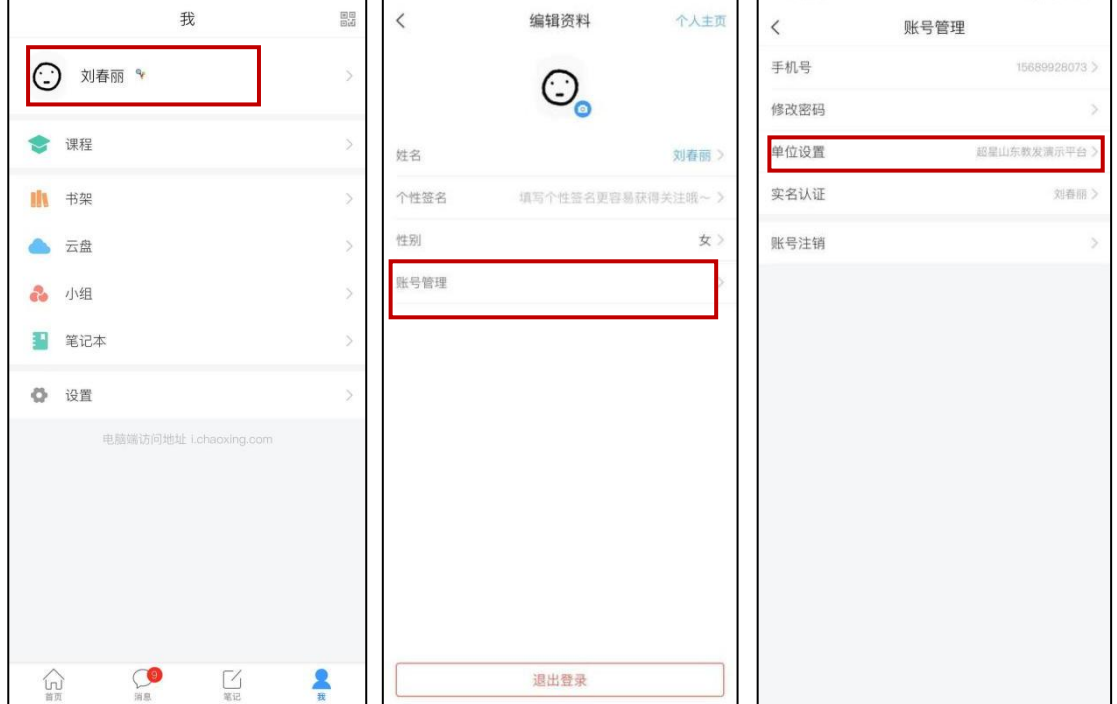

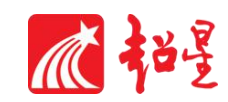

# <span id="page-4-0"></span>**1.2.2** 电脑端

打开学校网址 https://mnnu.mh.chaoxing.com, 点击右上角"登录"按 钮。

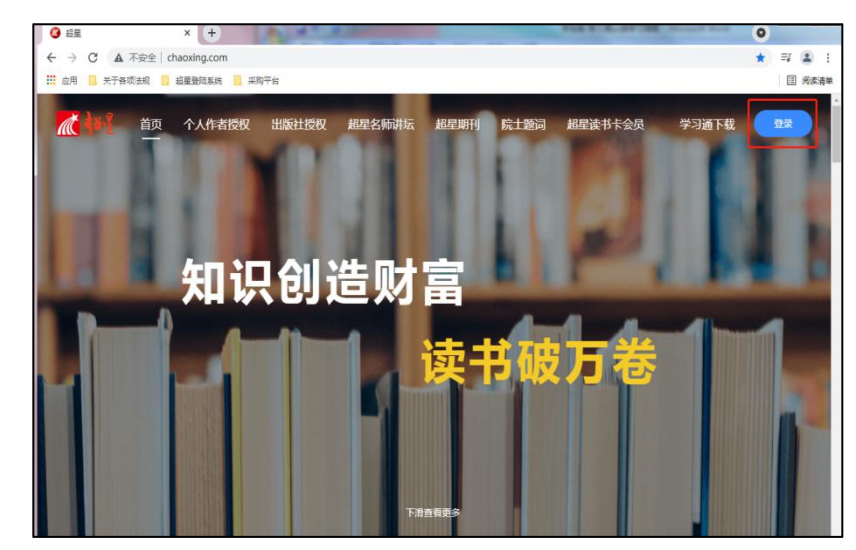

注:**1.**未注册的同学,需要提前注册并绑定单位及学号。

**2.**已经在手机端注册的同学,与学习通账号密码一致,可以通过以下三种方 式进行登录:

①输入"手机号+密码";

②输入"手机号+验证码";

③学习通 app 扫码登录。

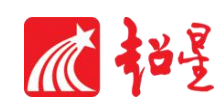

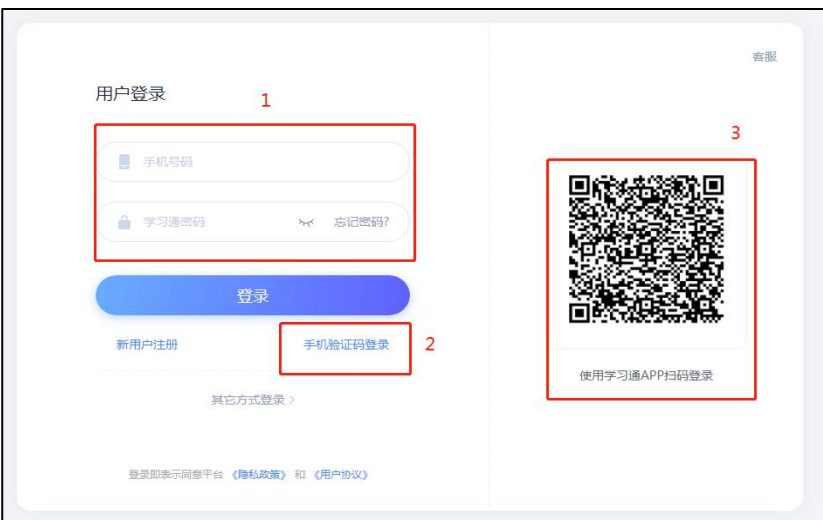

# <span id="page-5-0"></span>**2** 学习课程

# <span id="page-5-1"></span>**2.1** 手机端

# <span id="page-5-2"></span>**2.1.1** 进入课堂

登录后,点击右下角【我】—【课程】,即可查看课程列表并点击进入开始 学习。

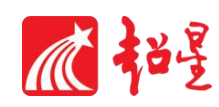

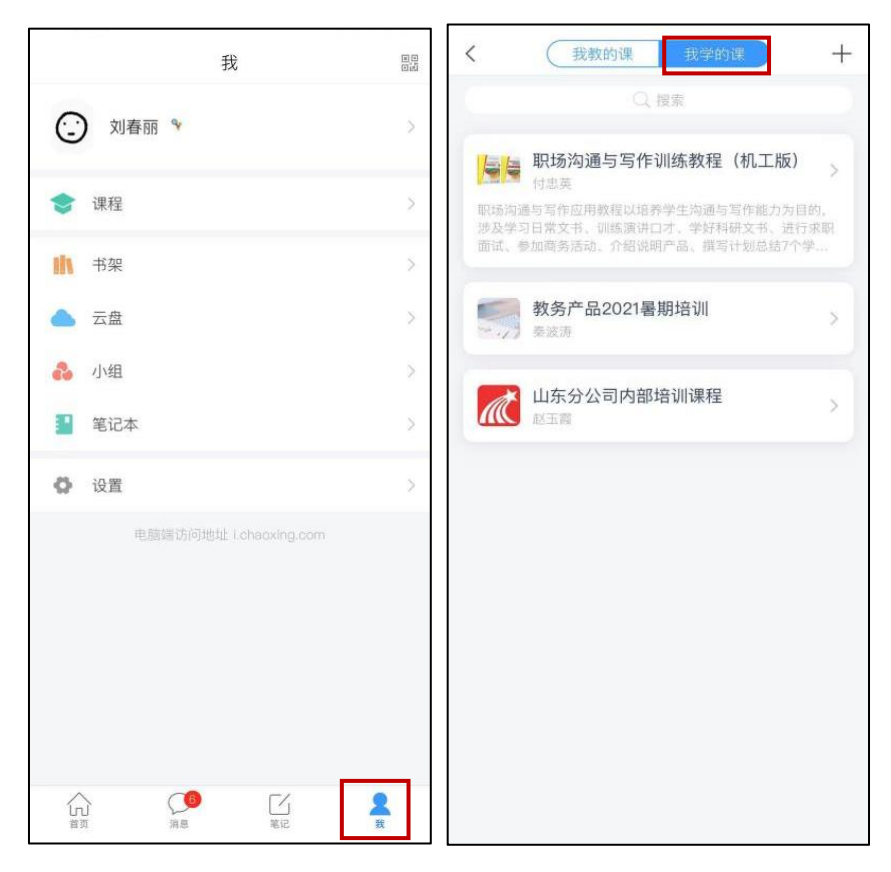

进入课程学习界面,在**"**章节**"**点击任一小标题,即可开始观看这一小节的教

学视频和教学材料。

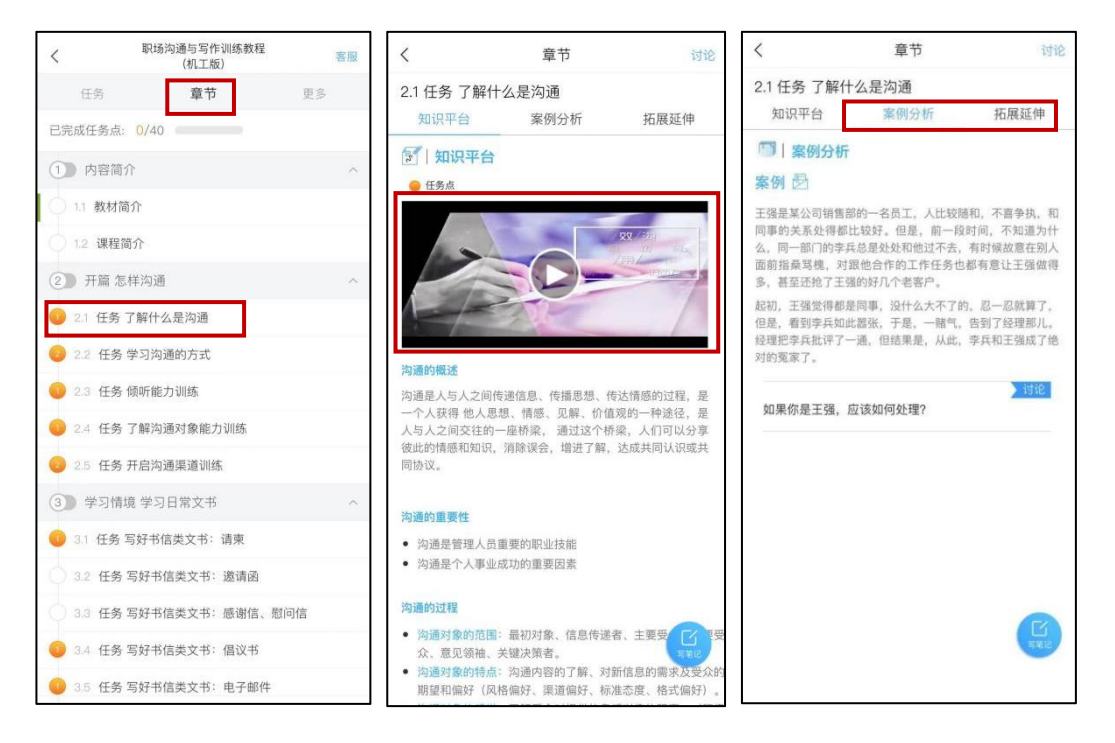

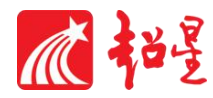

【温馨提醒】若课程未学完,未完成的任务点以 显示,若章节有 2 个任 务点未完成,在章节名称前面会有 ■ 显示, 当完成课程章节的任务点, 系统会 自动以 ● 显示。

<span id="page-7-0"></span>**2.1.2** 课上

【课堂活动】老师发起的班级课堂活动,包括签到、投票、主题讨论、随堂 练习等内容,学生在手机端收到提醒,并进行签到、回答问题、参与讨论等。

1.课堂活动——签到

学生在学习通上收到签到任务后,可以根据老师的设置进行手势签到/位置 签到等。

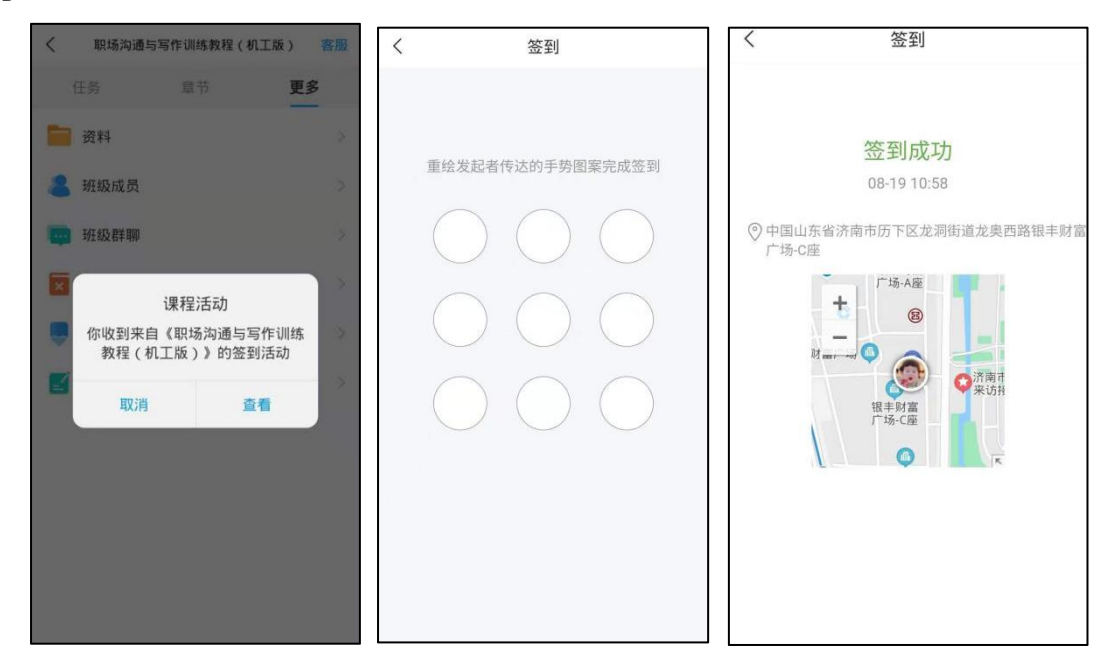

6

2.课堂活动——投票/问卷

学生可以在课中参与"投**票/问卷"**。

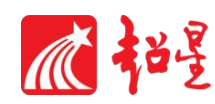

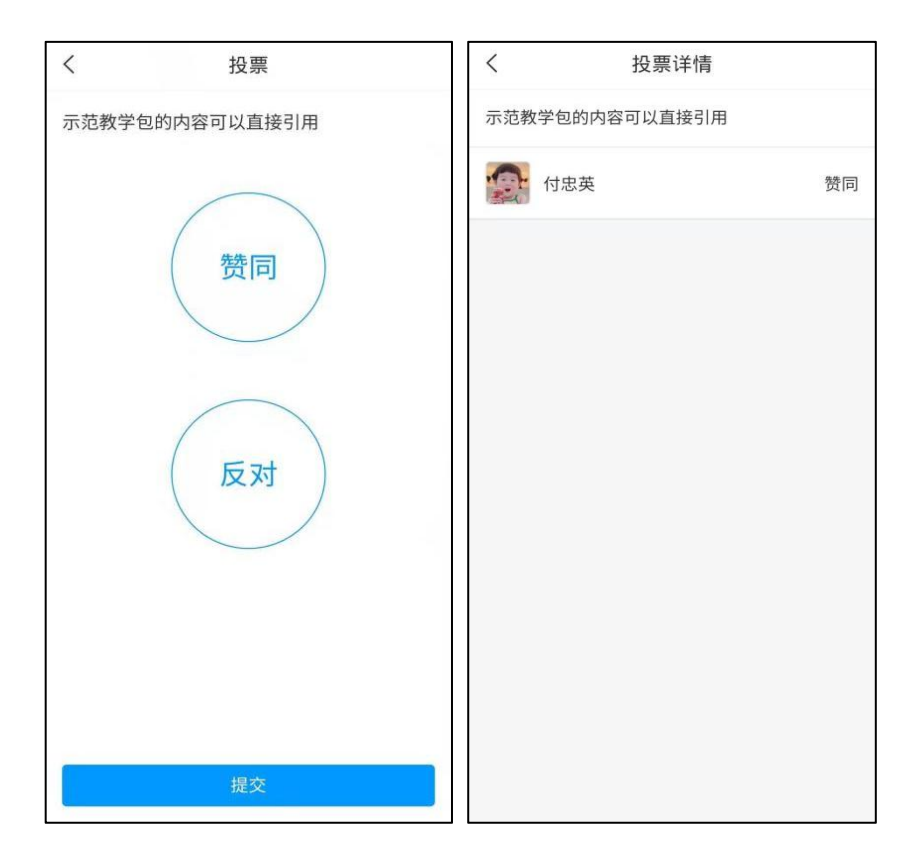

3.课堂活动——课堂练习

学习通为课程随堂答题提供单选题、多选题、判断题、填空题、简答题 5 种 题型。

老师在讲课时将会发送习题,学生可以通过课堂内容中的新课堂习题提醒, 进入习题页面,如下图所示。老师可以设置答题的时间限制(可以提前结束)。 注意题目的作答倒计时的时间从老师发送题目开始计时, 而非点击进入习题页 面,题目作答后不可更改。

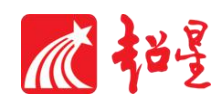

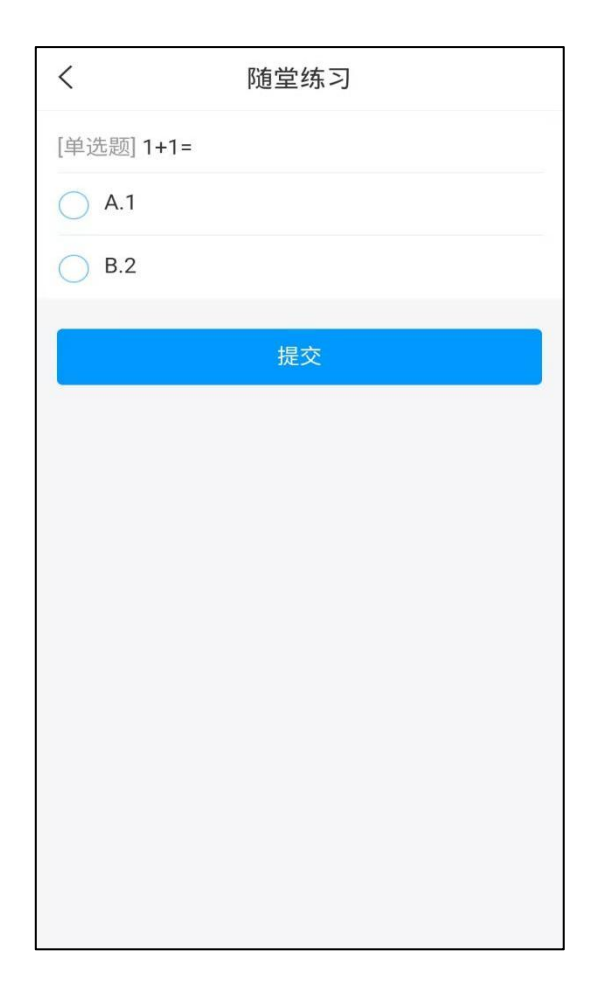

### <span id="page-9-0"></span>**2.1.3** 课后

上课结束后,学生可以在学习通 APP 看到课程的小结点击"我学的课"**-**"更 多"**-**"学习记录",包含签到、章节任务点、章节测验、作业、考试、讨论等详 细的数据。

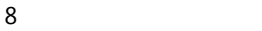

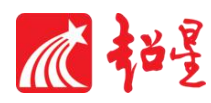

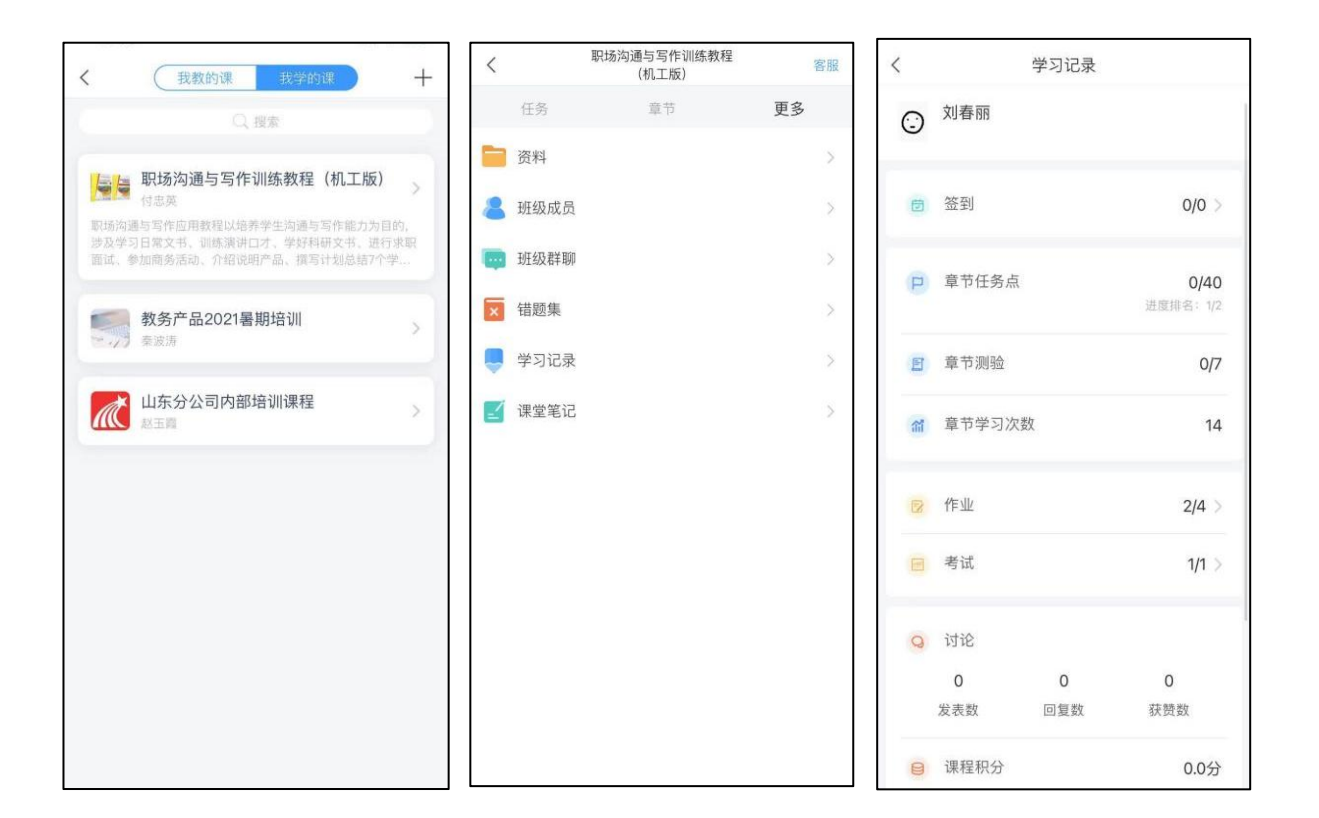

## <span id="page-10-0"></span>**2.2** 电脑端

#### <span id="page-10-1"></span>**2.2.1** 进入课堂

登录后,点击左侧菜单列"课程"按钮,点击"我学的课",点击下面课程 列表里的课程就可进入学习。

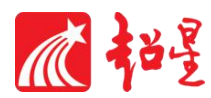

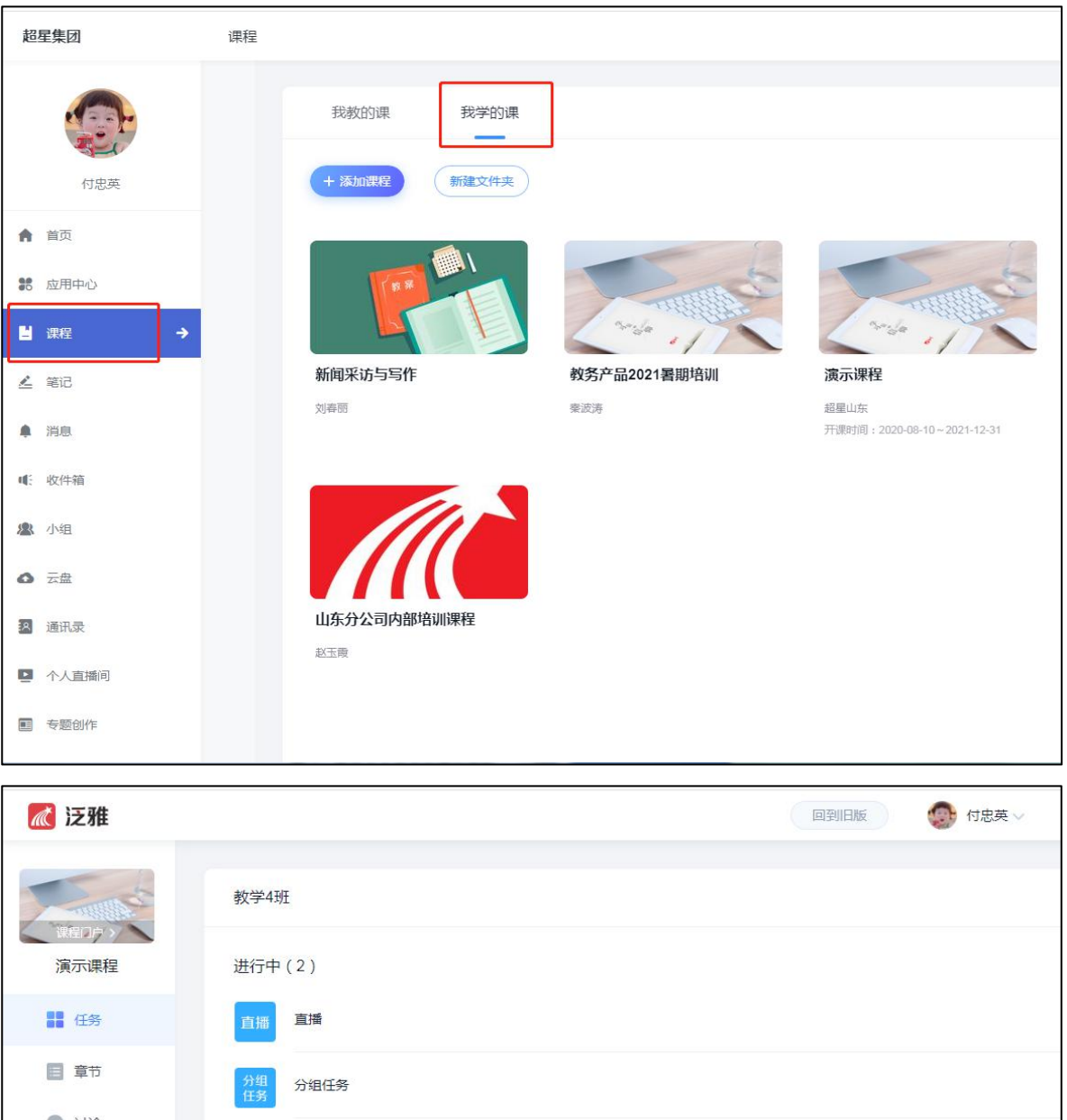

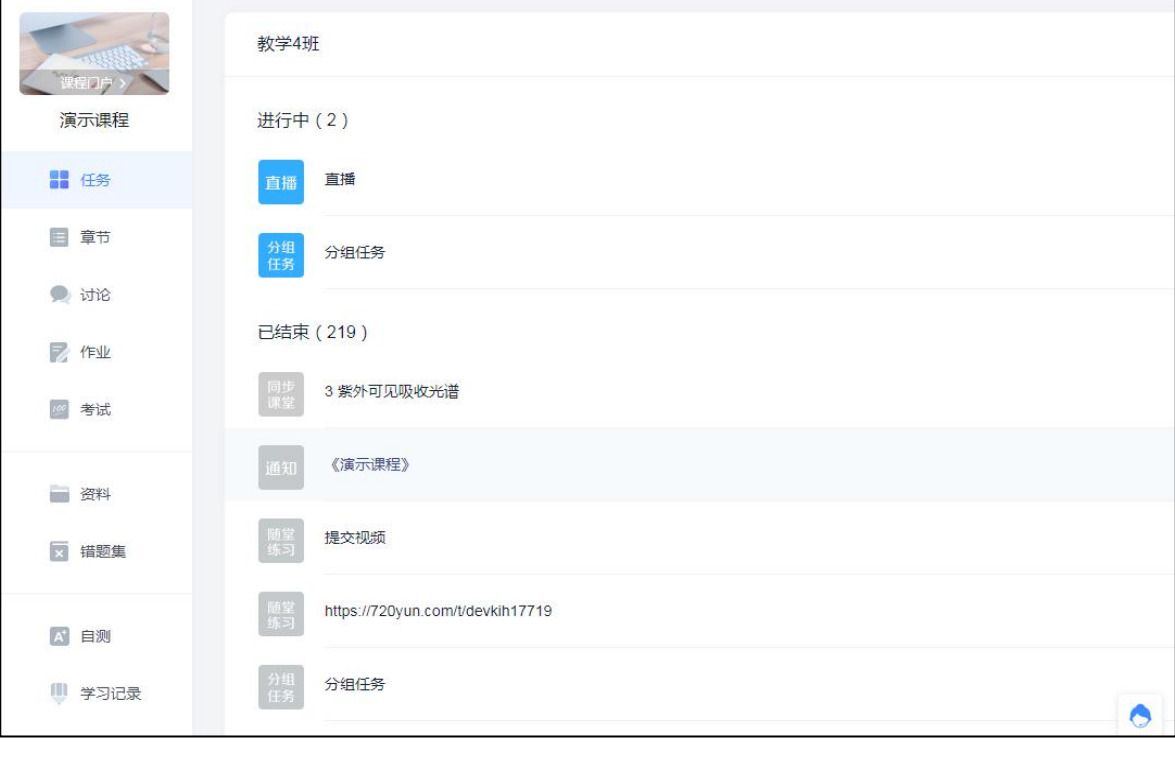

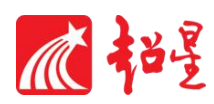

进入课程,点击左侧列表中的"章节"按钮,进行任务点的学习,将课程章

节中的任务点全部完成之后才能完成本门课程的学习。

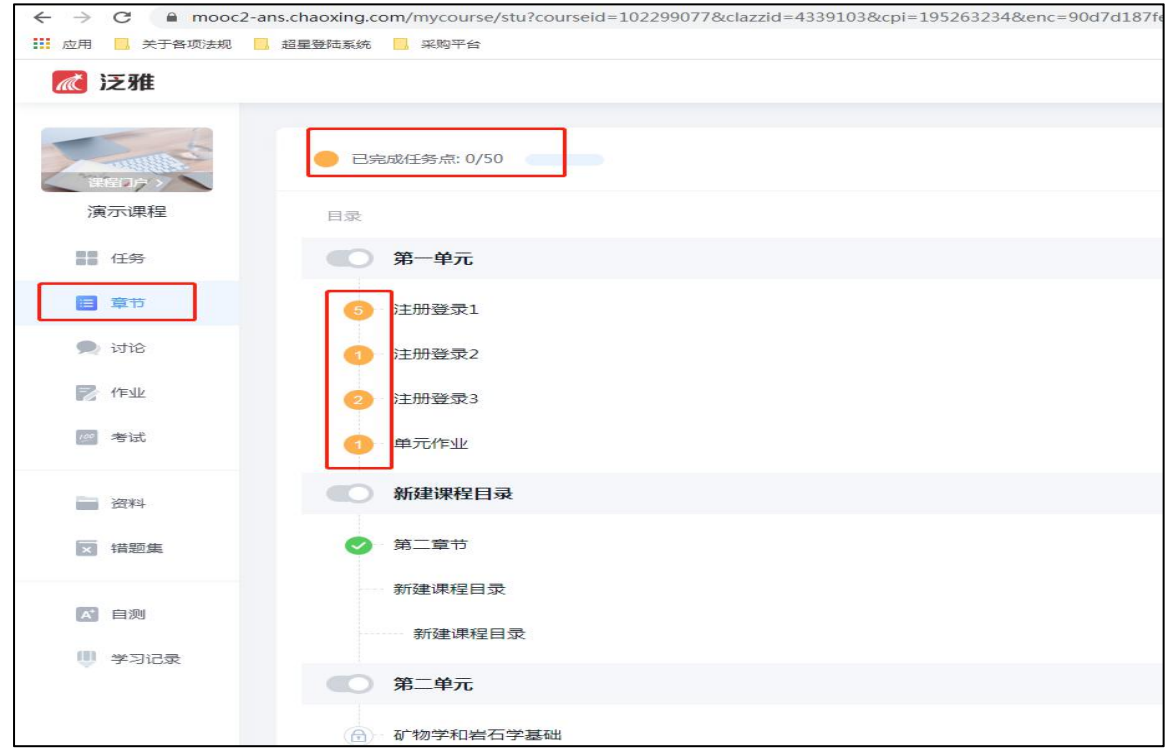

#### <span id="page-12-0"></span>**2.2.2** 课上

1.讨论

进入课程之后点击左侧列表中"讨论"按钮,可以点击"+新建话题"进行 发布讨论的操作,点击老师发布的讨论可以进行回复的操作。

在讨论界面的右上角可以实时看到"我发布的""我回复的""回复我的"讨 论情况。

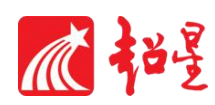

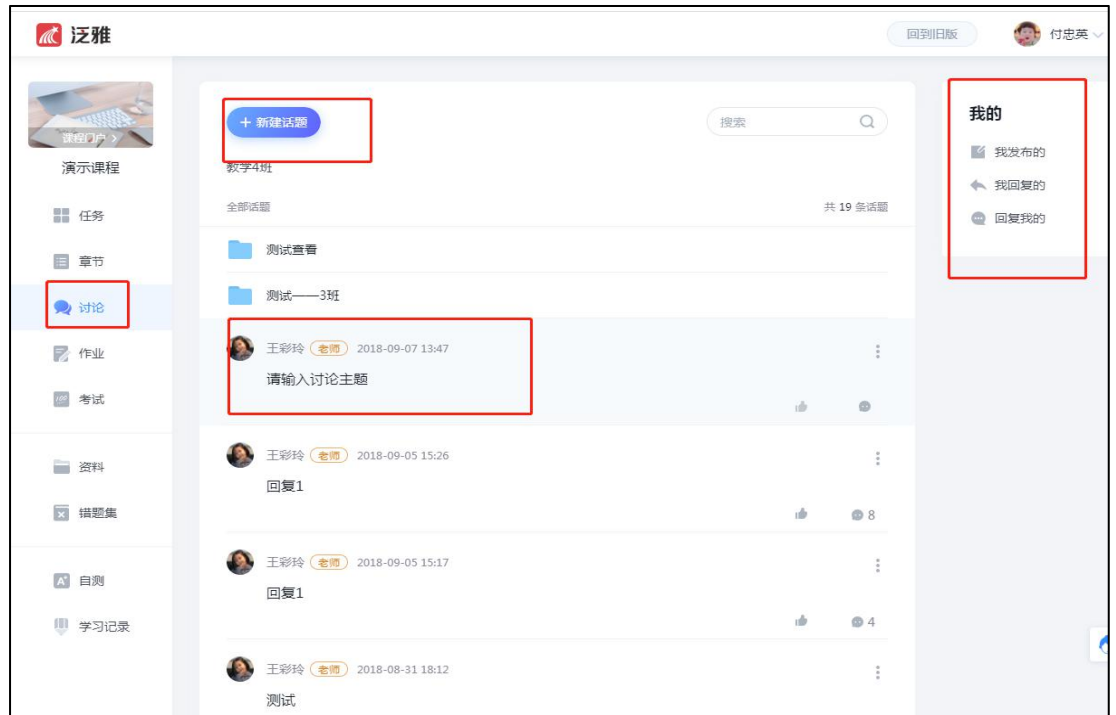

2.课堂活动(签到、调查问卷、分组任务、随堂练习、通知等)

点击进入课程,左侧列表中点击"任务"按钮,在"进行中"的任务中找到 正在进行的课堂活动。

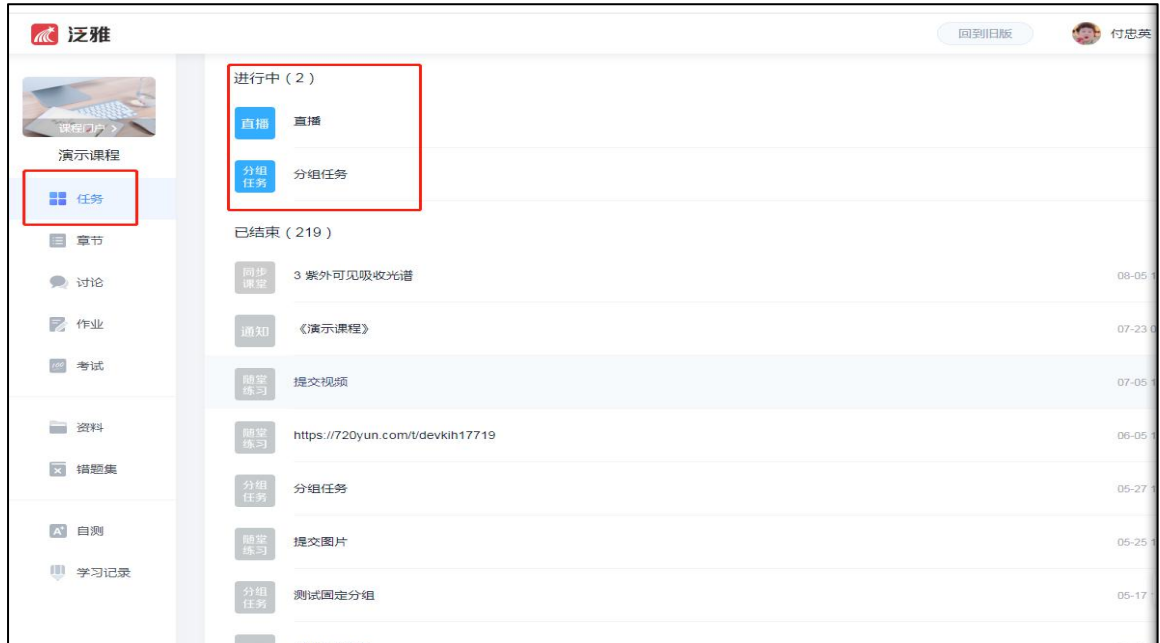

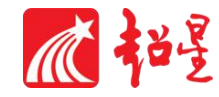

# <span id="page-14-0"></span>**3** 作业及考试

## <span id="page-14-1"></span>**3.1** 手机端

# <span id="page-14-2"></span>**3.1.1** 作答入口

老师发布试卷后,学生将在学习通 APP 中收到"作业**/**考试提交提醒",学生 可直接点击该提醒进入作答页面。

如果错过了作业/考试提醒,也可在在学习通 APP 点击"我学的课**-**作业**/**考 试"进入答题。

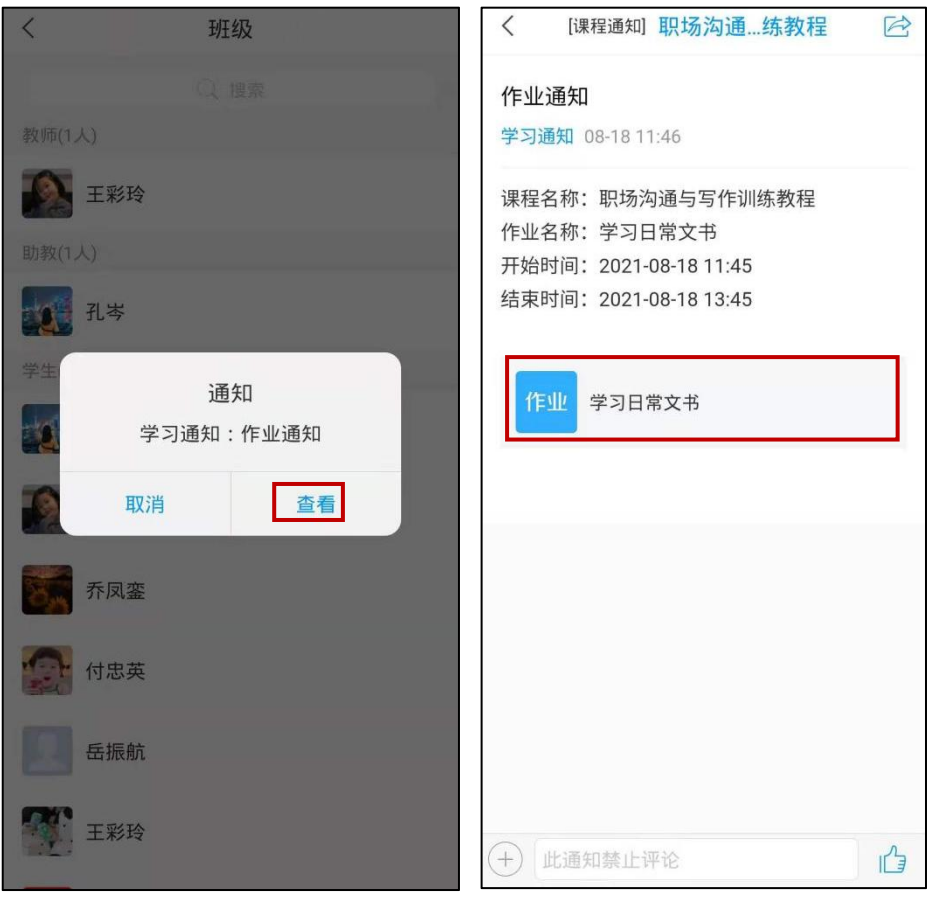

方法一:

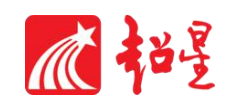

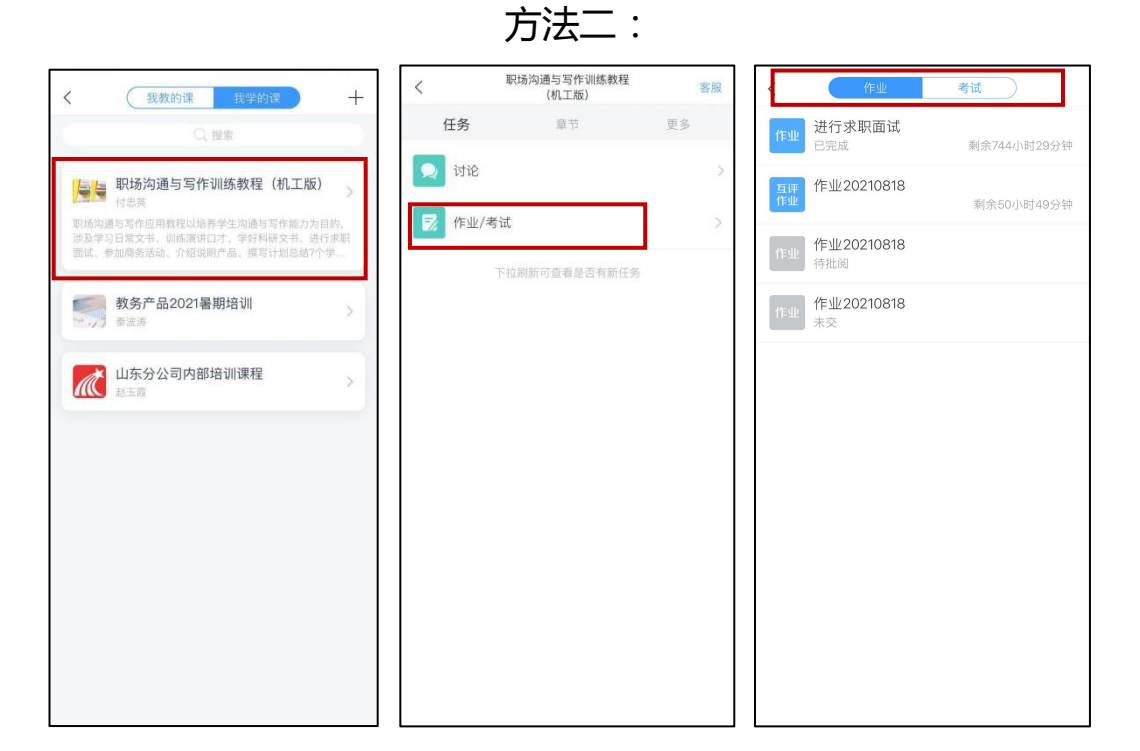

#### <span id="page-15-0"></span>**3.1.2** 考试过程

学习通为在线考试提供单选题、多选题、判断题、填空题、简答题 5 种题型, 其中简答题可以以文字和图片形式作答。

考试过程中,如果离开考试系统,会收到离开考试提醒。但学生每填答一道 题系统将实时保存作答记录,但学生必须点击试卷最后的"去交卷",才能顺利 提交试卷。

考试时长结束或考试截止时间到了以后,试卷将被自动提交,逾时无法再进 行作答。

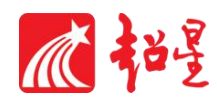

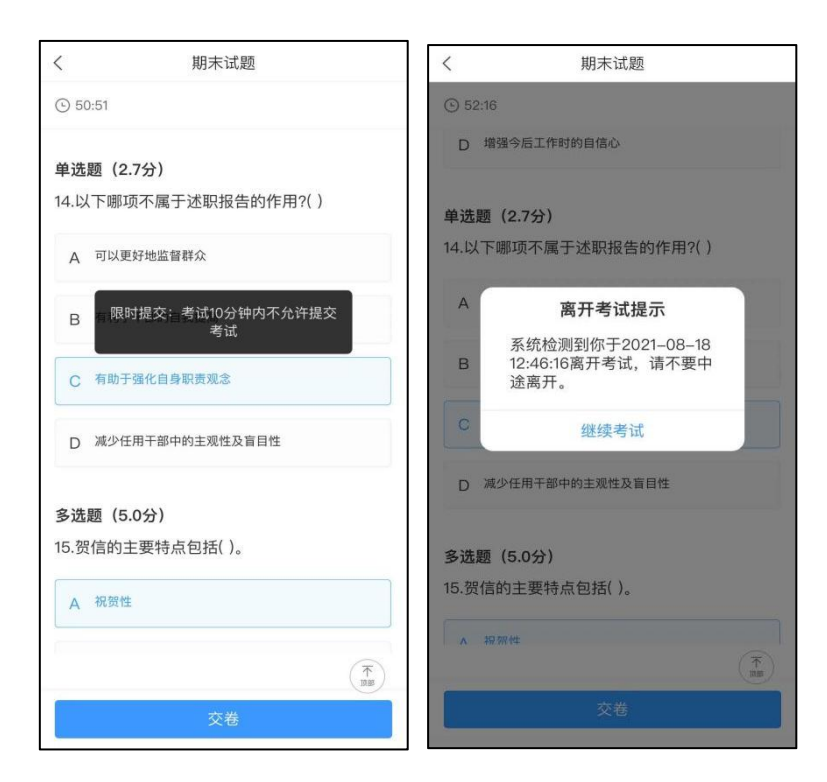

### <span id="page-16-0"></span>**3.1.3** 生生互评

如果老师在布置作业时设置了生生互评的功能,同学们可以对其他同学提交 的作业进行评价。在作业界面点击待批作业,可以对其他同学提交的作业进行批 阅。

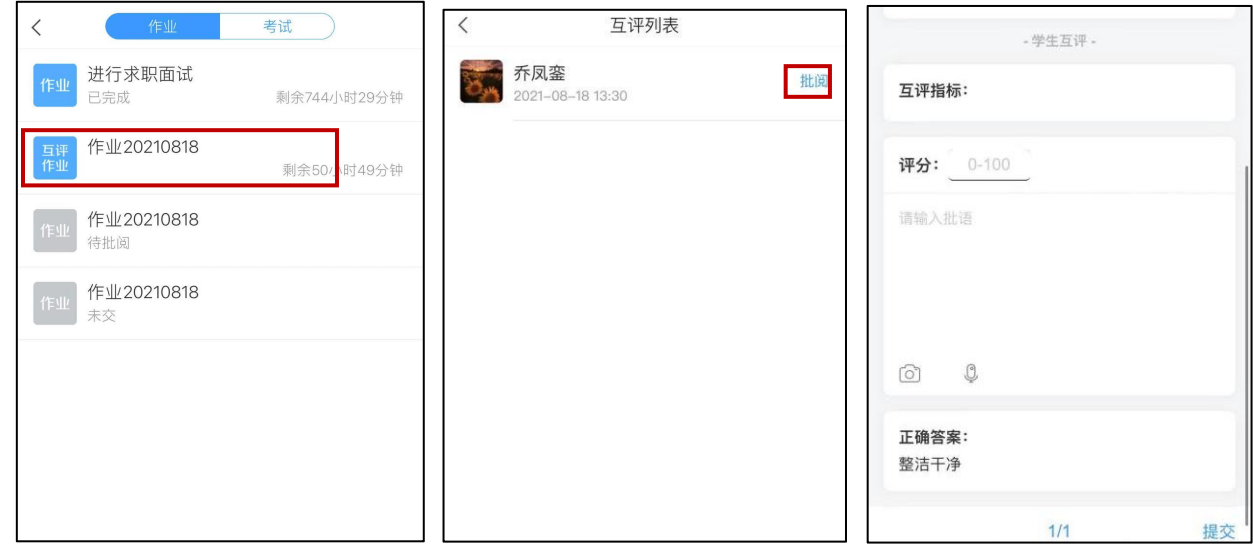

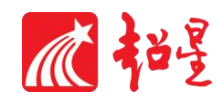

## <span id="page-17-0"></span>**3.1.4** 查看成绩及答案

交卷后,答案将根据老师设置的时间显示,届时学生再次点击该试卷进入,将 看到个人成绩单以及每道题作答的情况。

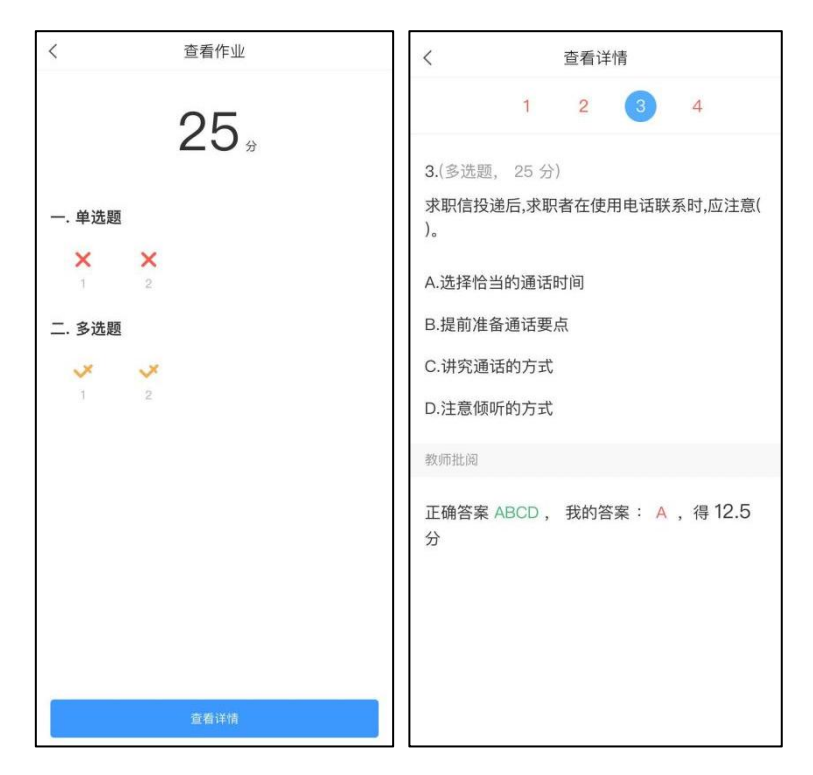

#### <span id="page-17-1"></span>**3.2** 电脑端

## <span id="page-17-2"></span>**3.2.1** 作答入口

首先进入所学课程,在左侧列表找到"作业"/"考试"按钮,在右侧作业/ 考试列表选择要完成的作业/考试点击进入,完成后点击右上角"提交"按钮进 行作业/考试的提交即可。

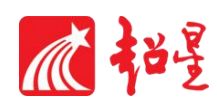

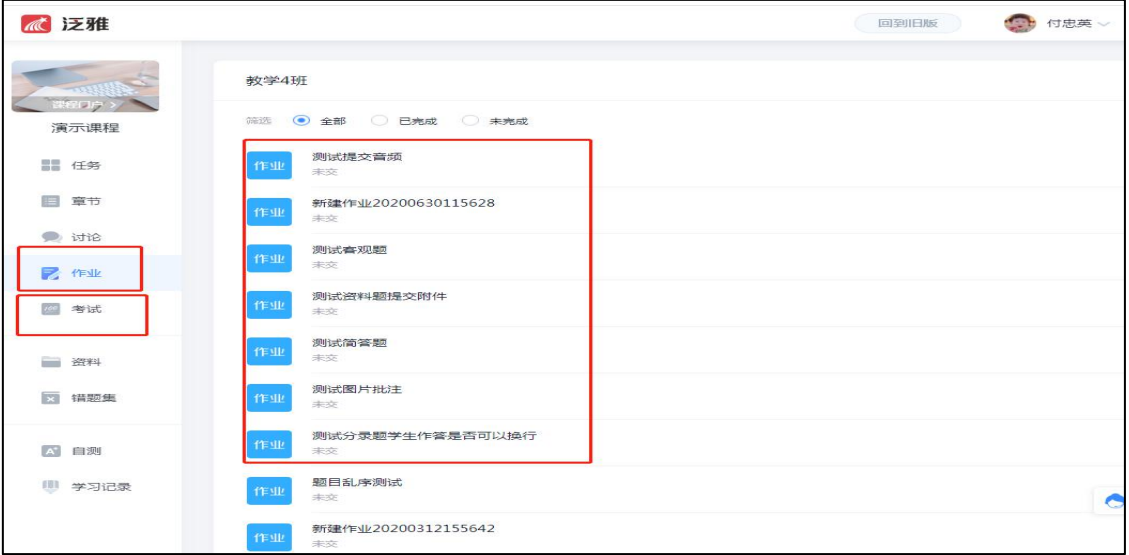

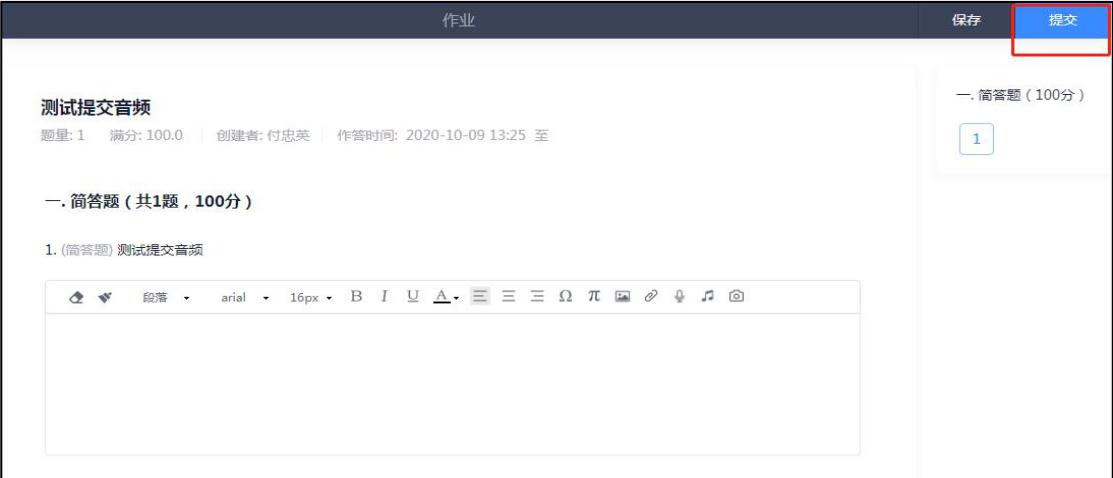

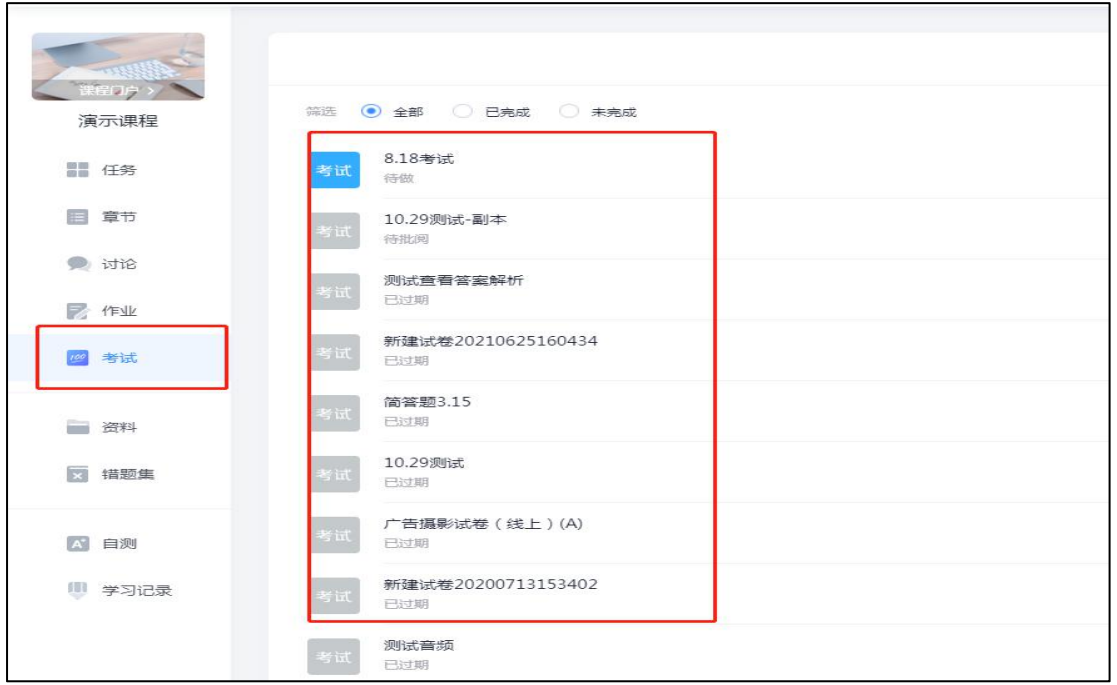

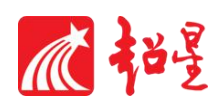

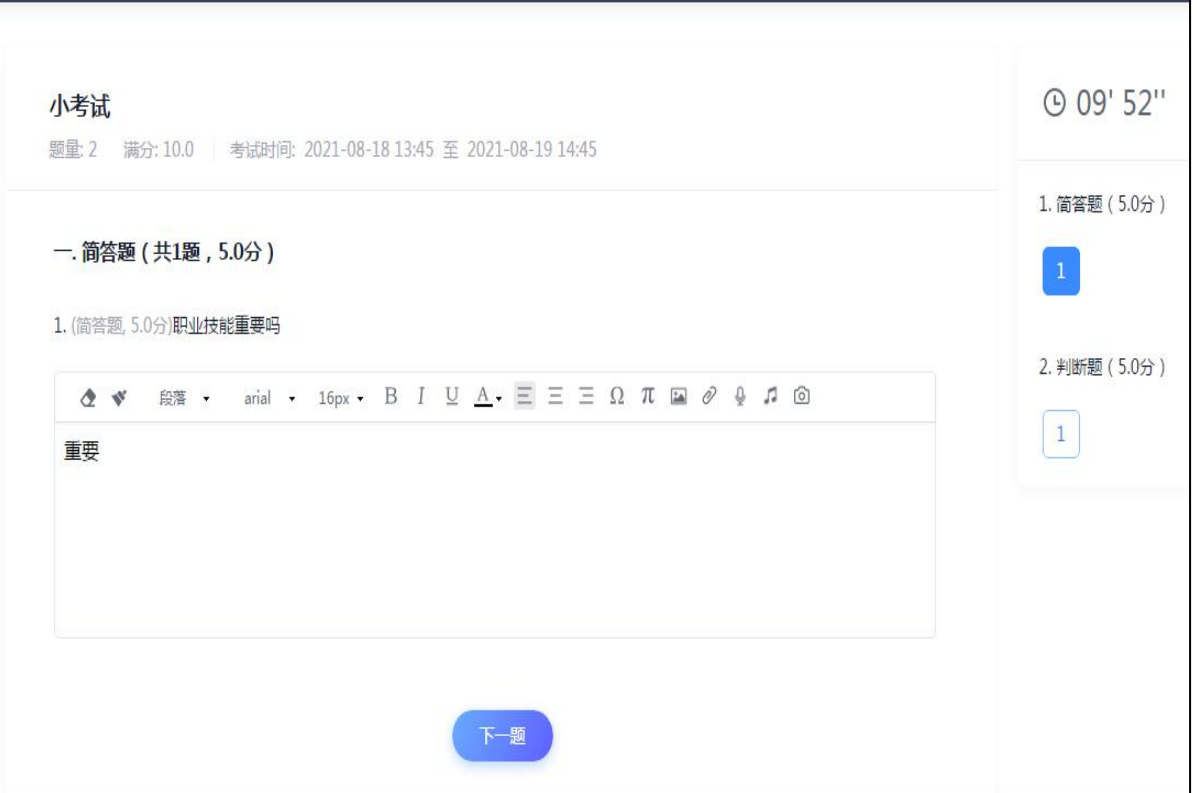

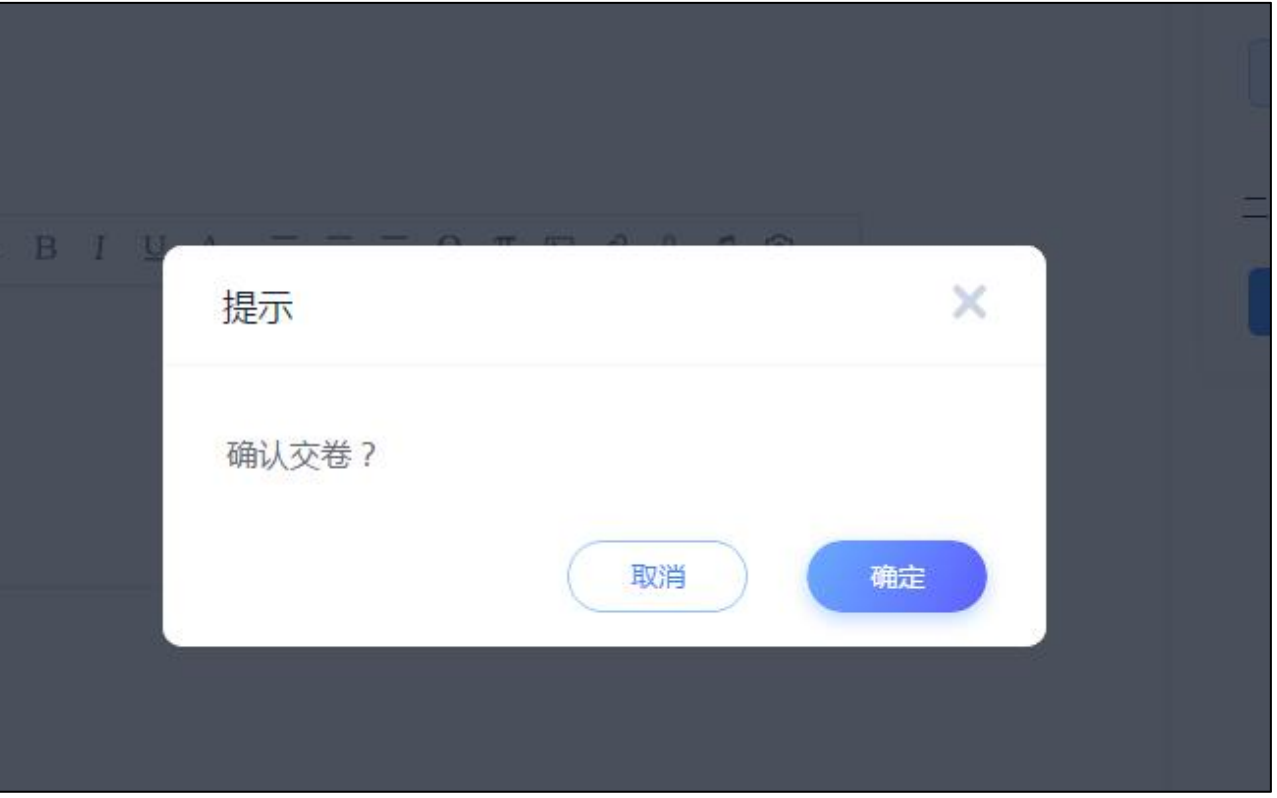

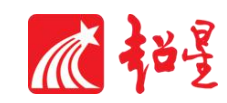

### <span id="page-20-0"></span>**3.2.2** 生生互评

首先进入所学课程,在"作业"模块找到需要互评的作业点击进入。

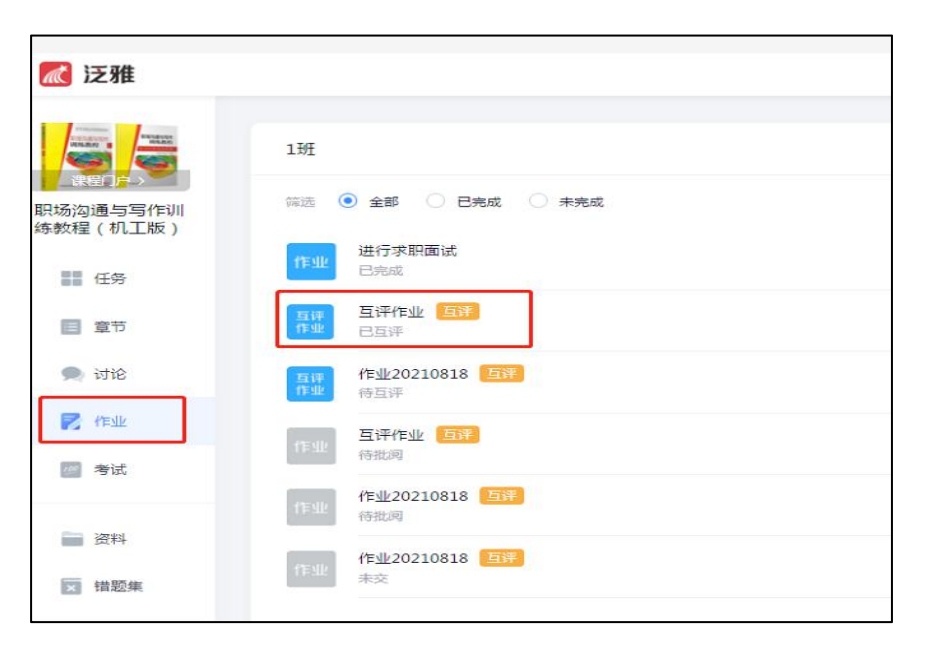

根据正确答案进行作业/考试的评分即可,评完点击右下角的"提交"。

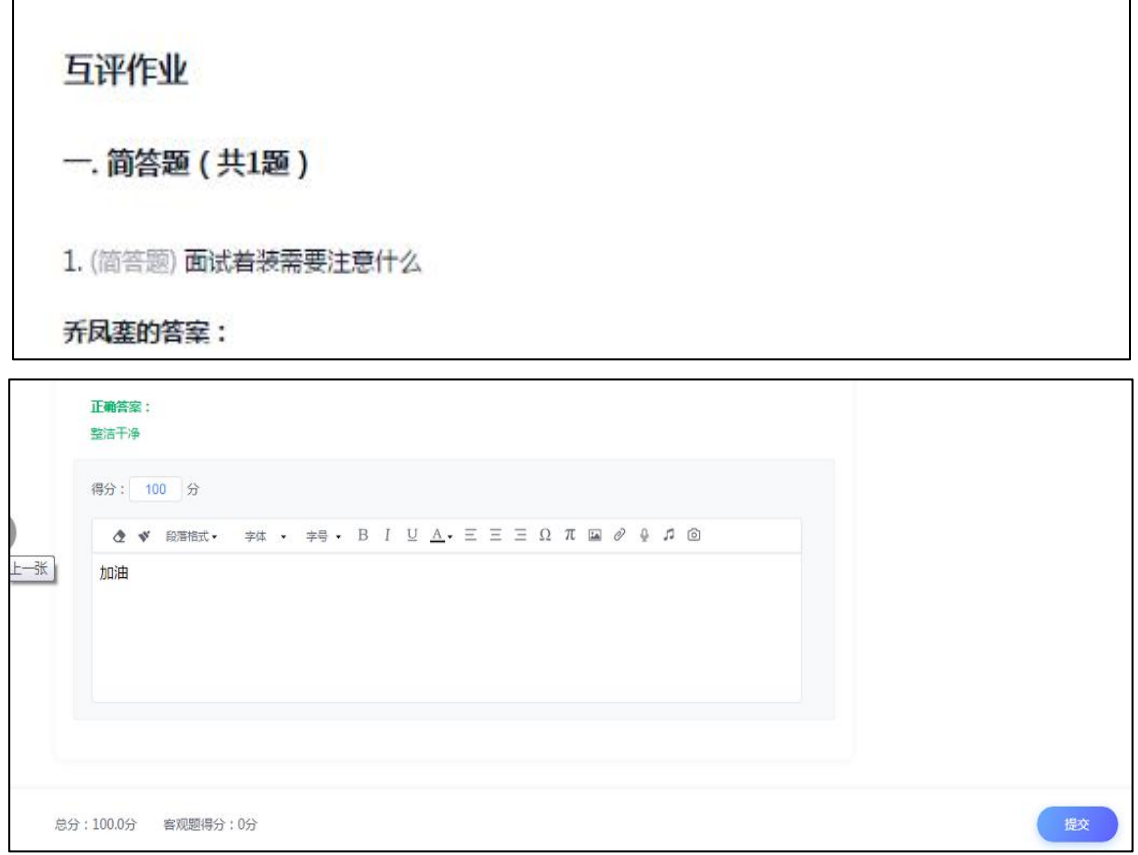